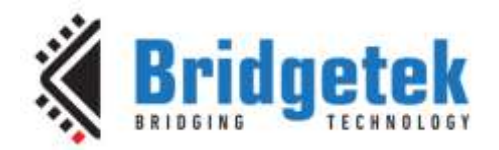

# **Application Note**

# **AN\_270**

# **FT\_App\_Sketch**

**Version 1.3**

**Issue Date: 2018-01-03**

This application note introduces the Sketch Demo Application. The objective of the Demo Application is to enable users to become familiar with the usage of the FT8XX, the design flow, and display list used to design the desired user interface or visual effect.

Use of Bridgetek devices in life support and/or safety applications is entirely at the user's risk, and the user agrees to defend, indemnify and hold Bridgetek harmless from any and all damages, claims, suits or expense resulting from such use.

> **Bridgetek Pte Ltd (BRTChip)** 178 Paya Lebar Road, #07-03, Singapore 409030 Tel: +65 6547 4827 Fax: +65 6841 6071 Web Site: [http://www.brtchip.com](http://www.brtchip.com/) Copyright © Bridgetek Pte Ltd

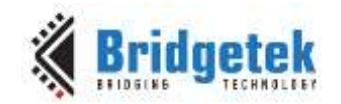

# **Table of Contents**

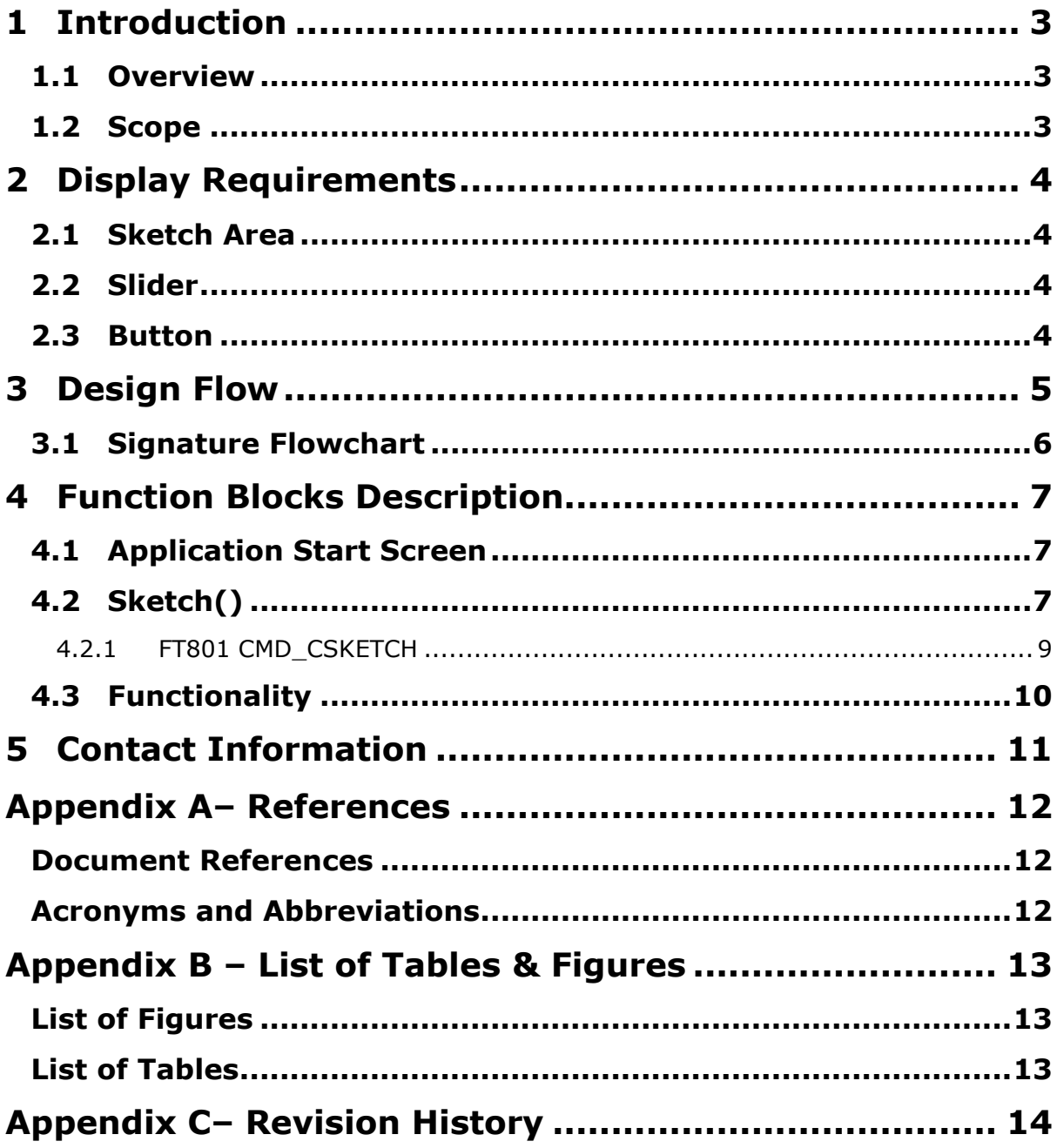

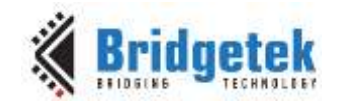

### <span id="page-2-0"></span>**1 Introduction**

This design example demonstrates an interactive user interface that provides a drawing, or sketch, area. The touch screen is used to capture user writing inside of the sketch area. The touch events are then drawn within the area interactively. While the sketch area is active, a slider bar is available to change the background colour of the drawing area. A touch button that clears the sketch area is the final element on the screen.

#### <span id="page-2-1"></span>**1.1 Overview**

The document will provide information on drawing graphics elements through primitives, tagging of touch capabilities and the structure of display lists. In addition, this application note outlines the general steps of the system design flow, display list creation and integrating the display list with the system host microcontroller.

This application note should be read in conjunction with the source code found at: <http://brtchip.com/SoftwareExamples-eve/>

#### <span id="page-2-2"></span>**1.2 Scope**

This document can be used as a guide by designers to develop GUI applications by using FT80x with any MCU via SPI. Note that detailed documentation is available on [http://brtchip.com/eve/.](http://brtchip.com/eve/)

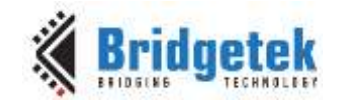

#### <span id="page-3-0"></span>**2 Display Requirements**

This section describes some of the key components of the design.

#### <span id="page-3-1"></span>**2.1 Sketch Area**

The Sketch area uses the display and touch screen. As the touch screen is written upon, the corresponding pixels in the sketch area are rendered out to simulate drawing on a page. The sketch area only covers most of the screen. Touch events outside of this area are ignored, except for the button and slider features.

#### <span id="page-3-2"></span>**2.2 Slider**

A second touch area uses a FT8XX slider widget. This allows a user to change the background colour of what is drawn in the sketch area. It also changes the colour of the slider itself to match.

#### <span id="page-3-3"></span>**2.3 Button**

A third and final touch area of the screen is assigned to a button widget with the text "CLR". Tapping this button will generate a touch event called a tag. Upon sensing the tag, the sketch area of the screen is cleared, ready for more drawing.

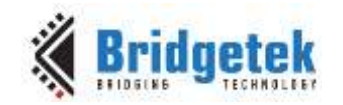

#### <span id="page-4-0"></span>**3 Design Flow**

Every EVE design follows the same basic principles as highlighted in Figure 3.1.

Select and configure your host port for controlling the FT8XX then wake the device before configuring the display. The creative part then revolves around the generation of the display list, "\*\* APPLICATION DATA \*\*" in the figure below. There will be two lists. The active list and the updated/next list are continually swapped to render the display. Note, header files map the pseudo code of the design file of the display list to the FT8XX instruction set, which is sent as the data of the SPI packet (typically <1KB). As a result, with EVE's object oriented approach, the FT8XX is operating as an SPI peripheral while providing full display, audio, and touch capabilities.

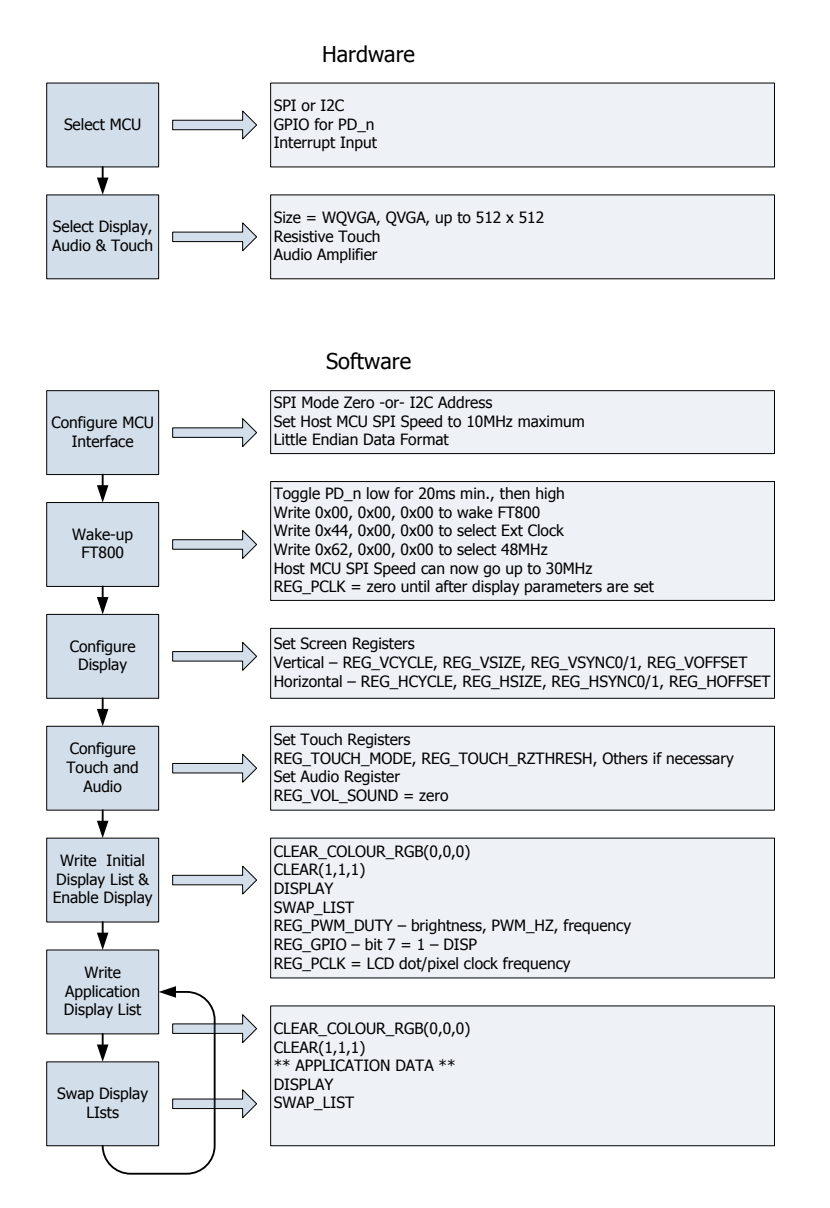

<span id="page-4-1"></span>**Figure 3.1 Generic EVE Design Flow**

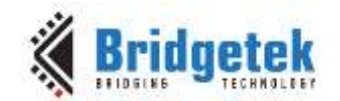

## <span id="page-5-0"></span>**3.1 Signature Flowchart**

The flowchart below is specific to the Sketch application.

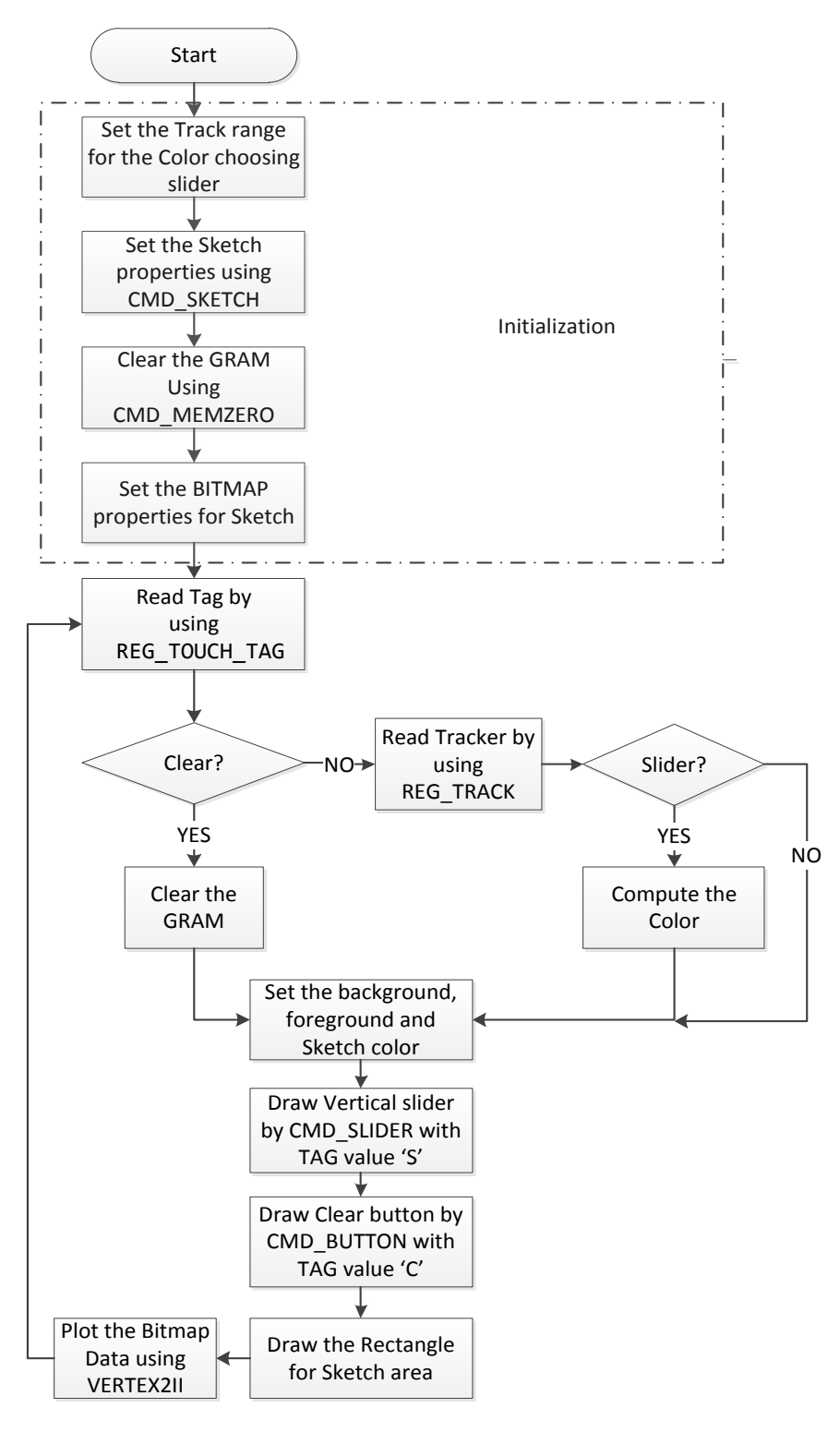

<span id="page-5-1"></span>**Figure 3.2 Flowchart**

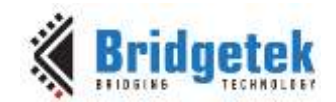

## <span id="page-6-0"></span>**4 Function Blocks Description**

#### <span id="page-6-1"></span>**4.1 Application Start Screen**

Refer to AN 391 EVE Platform Guide for information pertaining to platform setup and the necessary development environment.

Upon setting up the platform, the application start screen is displayed.

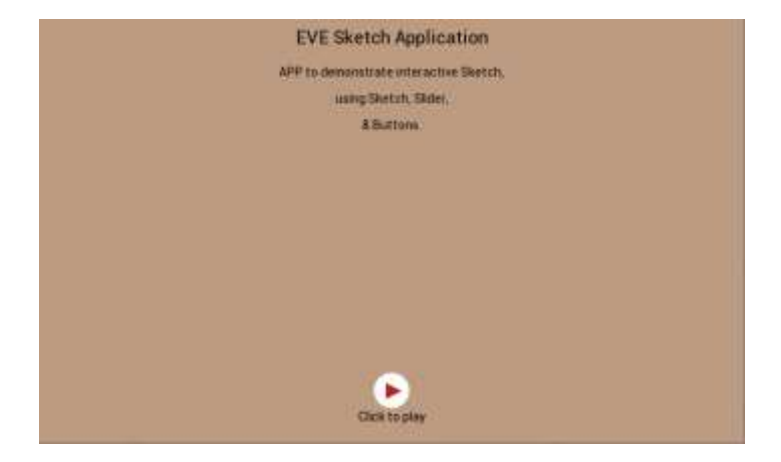

**Figure 4.1 Start screen**

#### <span id="page-6-3"></span><span id="page-6-2"></span>**4.2 Sketch()**

An initial display list is created to configure a few items:

```
uint32 t tracker, color=0;
uint16 t val=32768;
uint8 t tag =0;
```
Set the foreground color to white:

Gpu CoCmd FgColor(phost,0xffffff); // Set the bg color

Define the area used by the slider bar. This touch area is just to the right of the sketch area, but not all the way to the right edge. This area is tracked so the slider can be moved:

Gpu\_CoCmd\_Track(phost,(DispWidth-30),40,8,DispHeight-100,1);

Start the CMD\_SKETCH. This is a large rectangle from 0,0 to 40 pixels in from the right and 30 pixels up from the bottom:

```
#if defined FT801 ENABLE
     Gpu_CoCmd_CSketch(phost,0,10,DispWidth-40,DispHeight-30,0,L8,1500L);
#elif defined FT81X_ENABLE
   Gpu CoCmd Sketch(phost,0,10,DispWidth-40,DispHeight-30,0,L8);
#else
    Gpu CoCmd Sketch(phost,0,10,DispWidth-40,DispHeight-30,0,L8);
#endif
```
Zero out the GRAM area associated with the sketch area. This clears out any artifacts:

```
Gpu_CoCmd_MemZero(phost,0L,(DispWidth-40)*(DispHeight-20L)); 
App_WrCoCmd_Buffer(phost,BITMAP_HANDLE(1));
```
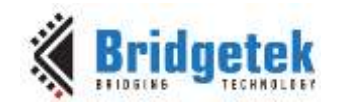

App\_WrCoCmd\_Buffer(phost,BITMAP\_SOURCE(0)); App\_WrCoCmd\_Buffer(phost,BITMAP\_LAYOUT(L8,DispWidth-40,DispHeight-20)); #ifdef FT81X\_ENABLE App\_WrCoCmd\_Buffer(phost,BITMAP\_LAYOUT\_H((DispWidth-40)>>10,(DispHeight-20)>>9)); #endif App\_WrCoCmd\_Buffer(phost,BITMAP\_SIZE(NEAREST,BORDER,BORDER,(DispWidth-40),(DispHeight-20))); #ifdef FT81X\_ENABLE App\_WrCoCmd\_Buffer(phost,BITMAP\_SIZE\_H((DispWidth-40)>>9,(DispHeight-20)>>9)); #endif

Show this display list and clear out the buffers for the next one:

 Gpu\_CoCmd\_Swap(phost); App\_Flush\_Co\_Buffer(phost); Gpu\_Hal\_WaitCmdfifo\_empty(phost);

At this point, the CMD SKETCH command continually translates the X-Y touch coordinates within the sketch area and changes those locations in the GRAM from the foreground colour to background colour. By doing this, any drawing done on the touchscreen in the sketch area is shown on the screen. Once complete, the GRAM corresponding to the sketch area can be read by the MCU and stored as an image. This example does not store any sketch data.

With the visible display initialization complete, the screen elements can now be drawn. A while() loop will create a new display list each time though. The display list checks for any colour changes as a result of moving the slide and whether to clear the sketch area if the button is tapped.

The clear button and slider bar are assigned touch tags. Tags remove the need to manually correlate the X-Y touch coordinates with a drawn element. Instead, the entire element is assigned a tag number. The FT8XX determines whether the touch event was inside the element boundaries then assigns the appropriate tag. For the slider, the tag is also assigned with the tracker above. The FT8XX automatically sets a value corresponding to the location of the slider. The value is used to assign the background colour. These tags free up considerable host MCU time.

The first item in the while() loop is to see if there are any touch events and whether a tag is assigned. If the CLEAR button is tapped, the signature area is cleared by resetting the GRAM to the original zero values:

```
// Check the tracker
tracker = Gpu_Hal_Rd32(phost,REG_TRACKER);
// Check the Tag 
tag = Gpu Hal Rd8(phost, REG TOUCH TAG);
// clear the GRAM when user enter the Clear button
if(tag==2){
     Gpu_CoCmd_Dlstart(phost); 
       //Clear the gram frm 1024
    Gpu CoCmd MemZero(phost,0,(DispWidth-40)*(DispHeight-20L));
    App Flush Co Buffer(phost);
     Gpu_Hal_WaitCmdfifo_empty(phost);
}
```
If the tag for the slider bar is read, the tracker value is read and a new background colour is assigned:

```
if((tracker&0xff)==1) // check the tag val
{
    val = (tracker \rightarrow 16);}
```
 $\mathbf{Q}$ 

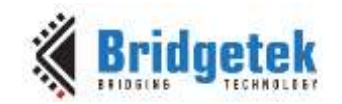

Document Reference No.: BRT\_000190 Clearance No.: BRT#109

The display list is then started, buffers flushed, foreground colour set to white and background colour set to correspond to the slider (or an initial value for the first time through):

```
// Start the new display list
Gpu_CoCmd_Dlstart(phost); // Start the display list
App WrCoCmd Buffer(phost, CLEAR(1,1,1)); // clear the display
App WrCoCmd Buffer(phost,COLOR RGB(255,255,255)); // color
Gpu_CoCmd_BgColor(phost,color);
```
Next, a tag is assigned to the slider and the slider is drawn:

```
App_WrCoCmd_Buffer(phost,TAG_MASK(1));
App WrCoCmd Buffer(phost,TAG(1)); // assign the tag value
Gpu_CoCmd_FgColor(phost,color);
// draw the sliders
Gpu CoCmd Slider(phost,(DispWidth-30),40,8,(DispHeight-100),0,val,65535);
```
Now another tag is assigned to the "CLR" button and it is drawn:

```
Gpu CoCmd FgColor(phost,(tag==2)?0x0000ff:color);
App WrCoCmd Buffer(phost, TAG(2)); // assign the tag value
Gpu CoCmd Button(phost,(DispWidth-35),(DispHeight-45),35,25,26,0,"CLR");
App_WrCoCmd_Buffer(phost,TAG_MASK(0));
```
The last item to draw is the word "Color" above the slider bar:

Gpu\_CoCmd\_Text(phost,DispWidth-35,10,26,0,"Color");

With everything drawn, the display list now identifies the sketch area and changes the background colour according to the value from the slider:

```
App_WrCoCmd_Buffer(phost,LINE_WIDTH(1*16));
    App_WrCoCmd_Buffer(phost,BEGIN(RECTS));
    App_WrCoCmd_Buffer(phost,VERTEX2F(0,10*16));
   App WrCoCmd Buffer(phost,VERTEX2F( (DispWidth-40)*16, (DispHeight-20)*16));
App_WrCoCmd_Buffer(phost,COLOR_RGB((color>>16)&0xff,(color>>8)&0xff,(color)&0xff));
    App WrCoCmd Buffer(phost, BEGIN(BITMAPS));
    App_WrCoCmd_Buffer(phost,VERTEX2II(0,10,1,0));
    App_WrCoCmd_Buffer(phost,END());
```
The final section of the while() loop is to swap the display list to make it active, flush the buffers and return to the top of the loop:

```
App WrCoCmd Buffer(phost,DISPLAY());
Gpu_CoCmd_Swap(phost);
App Flush Co Buffer(phost);
Gpu Hal WaitCmdfifo empty(phost);
```
#### <span id="page-8-0"></span>**4.2.1 FT801 CMD\_CSKETCH**

The FT801 capacitive display uses a different (capacitive) display touch controller compared to the FT8XX resistive controller which has a slower sample rate than the resistive display. To ensure smooth interaction between the user touch and the application, CMD SKETCH is replaced with CMD\_CSKETCH. To enable this alternative command in the sample program open the Platform.h file and look for:

#define FT801\_ENABLE

By default this is undefined (FT8XX mode). To switch in the CMD\_CSKETCH ensure this line is defined. After making the change, rebuild and run the application.

 $\Omega$ 

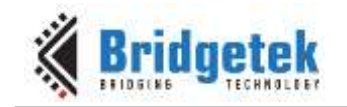

#### <span id="page-9-0"></span>**4.3 Functionality**

The function has three user interactive elements:

- Draw in the sketch area
- Clear the sketch using clear Button
- Change the sketch colour by using colour slider.

<span id="page-9-1"></span>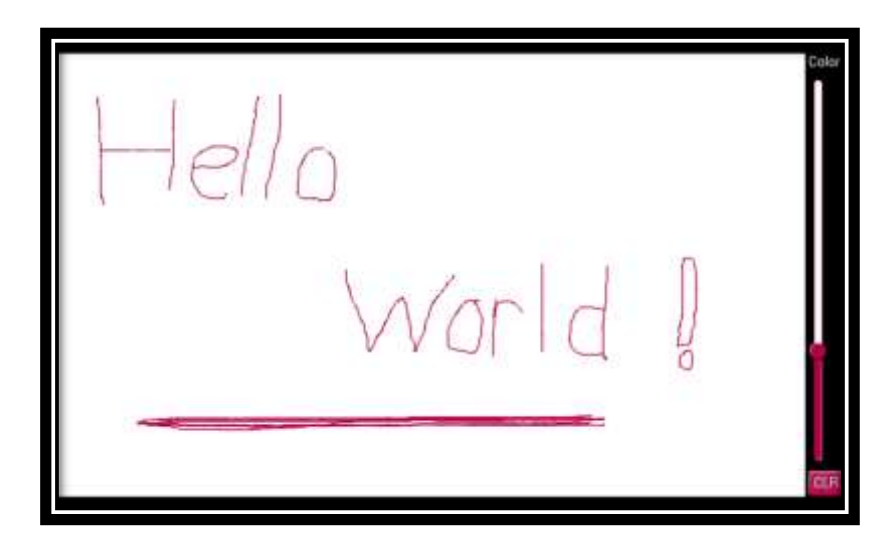

**Figure 4.2 SketchDisplay**

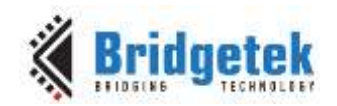

#### Document Reference No.: BRT\_000190 Clearance No.: BRT#109

# <span id="page-10-0"></span>**5 Contact Information**

Bridgetek Pte Ltd 178 Paya Lebar Road, #07-03 Singapore 409030 Tel: +65 6547 4827 Fax: +65 6841 6071

#### **Head Quarters – Singapore Branch Office – Taipei, Taiwan**

Bridgetek Pte Ltd, Taiwan Branch 2 Floor, No. 516, Sec. 1, Nei Hu Road, Nei Hu District Taipei 114 Taiwan , R.O.C. Tel: +886 (2) 8797 5691 Fax: +886 (2) 8751 9737

E-mail (Sales) [sales.apac@brtchip.com](mailto:sales.apac@brtchip.com) E-mail (Sales) sales.apac@brtchip.com E-mail (Support) [support.apac@brtchip.com](mailto:support.apac@brtchip.com) E-mail (Support) [support.apac@brtchip.com](mailto:support.apac@brtchip.com)

#### **Branch Office - Glasgow, United Kingdom Branch Office – Vietnam**

Bridgetek Pte. Ltd. Unit 1, 2 Seaward Place, Centurion Business Park Glasgow G41 1HH United Kingdom Tel: +44 (0) 141 429 2777 Fax: +44 (0) 141 429 2758

Bridgetek VietNam Company Limited Lutaco Tower Building, 5th Floor, 173A Nguyen Van Troi, Ward 11, Phu Nhuan District, Ho Chi Minh City, Vietnam Tel : 08 38453222 Fax : 08 38455222

E-mail (Sales) [sales.emea@brtichip.com](mailto:sales.emea@brtichip.com) E-mail (Sales) [sales.apac@brtchip.com](mailto:sales.apac@brtchip.com) E-mail (Support) [support.emea@brtchip.com](mailto:support.emea@brtchip.com) E-mail (Support) [support.apac@brtchip.com](mailto:support.apac@brtchip.com)

#### **Web Site**

<http://brtchip.com/>

#### **Distributor and Sales Representatives**

Please visit the Sales Network page of the [Bridgetek Web site](http://brtchip.com/contact-us/) for the contact details of our distributor(s) and sales representative(s) in your country.

System and equipment manufacturers and designers are responsible to ensure that their systems, and any Bridgetek Pte Ltd (BRTChip) devices incorporated in their systems, meet all applicable safety, regulatory and system-level performance requirements. All application-related information in this document (including application descriptions, suggested Bridgetek devices and other materials) is provided for reference only. While Bridgetek has taken care to assure it is accurate, this information is subject to customer confirmation, and Bridgetek disclaims all liability for system designs and for any applications assistance provided by Bridgetek. Use of Bridgetek devices in life support and/or safety applications is entirely at the user's risk, and the user agrees to defend, indemnify and hold harmless Bridgetek from any and all damages, claims, suits or expense resulting from such use. This document is subject to change without notice. No freedom to use patents or other intellectual property rights is implied by the publication of this document. Neither the whole nor any part of the information contained in, or the product described in this document, may be adapted or reproduced in any material or electronic form without the prior written consent of the copyright holder. Bridgetek Pte Ltd, 178 Paya Lebar Road, #07-03, Singapore 409030. Singapore Registered Company Number: 201542387H.

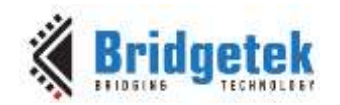

## <span id="page-11-0"></span>**Appendix A– References**

#### <span id="page-11-1"></span>**Document References**

- [FT800 datasheet](http://brtchip.com/wp-content/uploads/Support/Documentation/Datasheets/ICs/EVE/DS_FT800_Embedded_Video_Engine.pdf)
- [FT801 datasheet](http://brtchip.com/wp-content/uploads/Support/Documentation/Datasheets/ICs/EVE/DS_FT801.pdf)
- [Programming Guide covering EVE Command Language](http://brtchip.com/programming-guide/)
- AN 391 EVE Platform Guide
- AN 240 FT800 from the Ground Up
- [AN\\_245 VM800CB\\_SampleApp\\_PC\\_Introduction](http://brtchip.com/wp-content/uploads/Support/Documentation/Application_Notes/ICs/EVE/AN_245-VM800CB-SampleApp-PC-Introduction.pdf)  covering detailed design flow with a PC and USB to SPI bridge cable
- [AN\\_246 VM800CB\\_SampleApp\\_Arduino\\_Introduction](http://brtchip.com/wp-content/uploads/Support/Documentation/Application_Notes/ICs/EVE/AN_246-VM800CB_SampleApp_Arduino_Introduction.pdf) covering detailed design flow in an Arduino platform
- **[VM800C datasheet](http://brtchip.com/wp-content/uploads/Support/Documentation/Datasheets/ICs/EVE/DS_VM800C-EVE.pdf)**
- [VM800B datasheet](http://brtchip.com/wp-content/uploads/Support/Documentation/Datasheets/ICs/EVE/DS_VM800B-EVE.pdf)

#### <span id="page-11-2"></span>**Acronyms and Abbreviations**

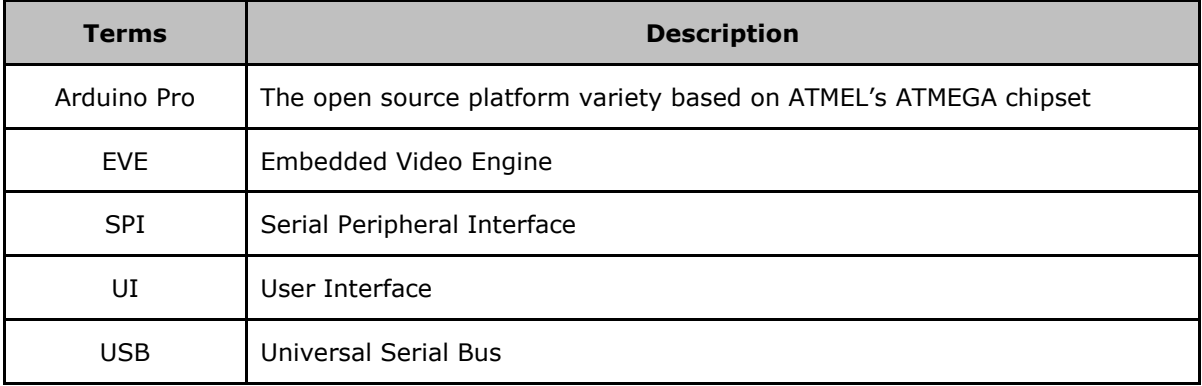

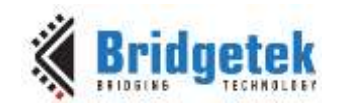

## <span id="page-12-0"></span>**Appendix B – List of Tables & Figures**

#### <span id="page-12-1"></span>**List of Figures**

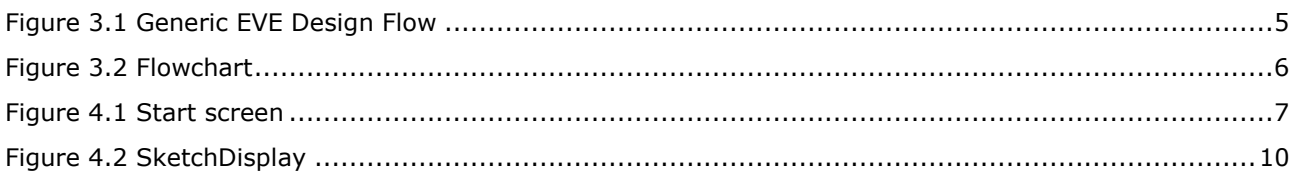

#### <span id="page-12-2"></span>**List of Tables**

NA

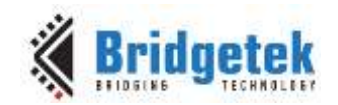

Document Reference No.: BRT\_000190 Clearance No.: BRT#109

# <span id="page-13-0"></span>**Appendix C– Revision History**

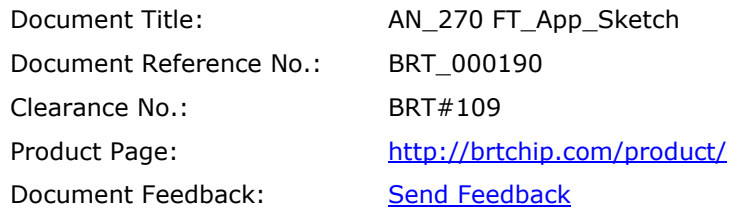

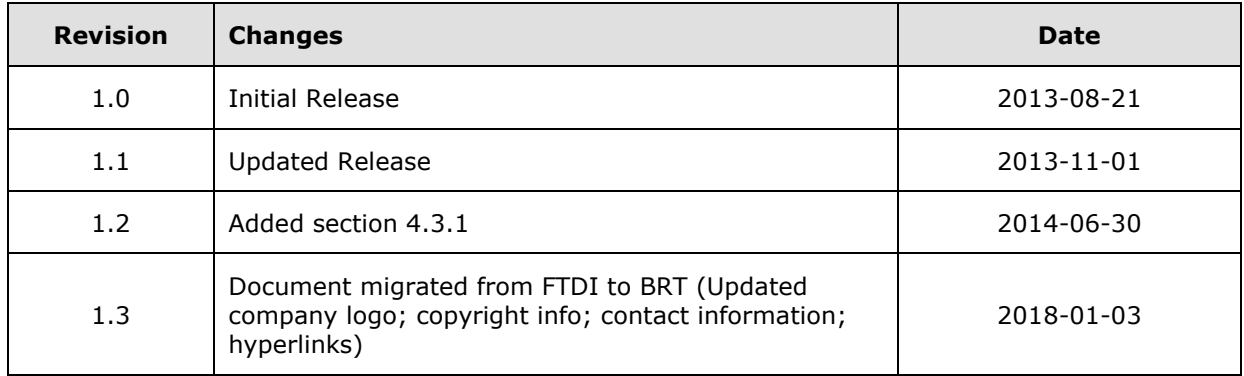